<span id="page-0-0"></span>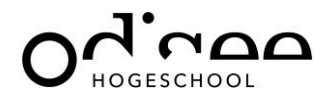

# Tekeningen maken in het lesplan

## Inhoudstafel

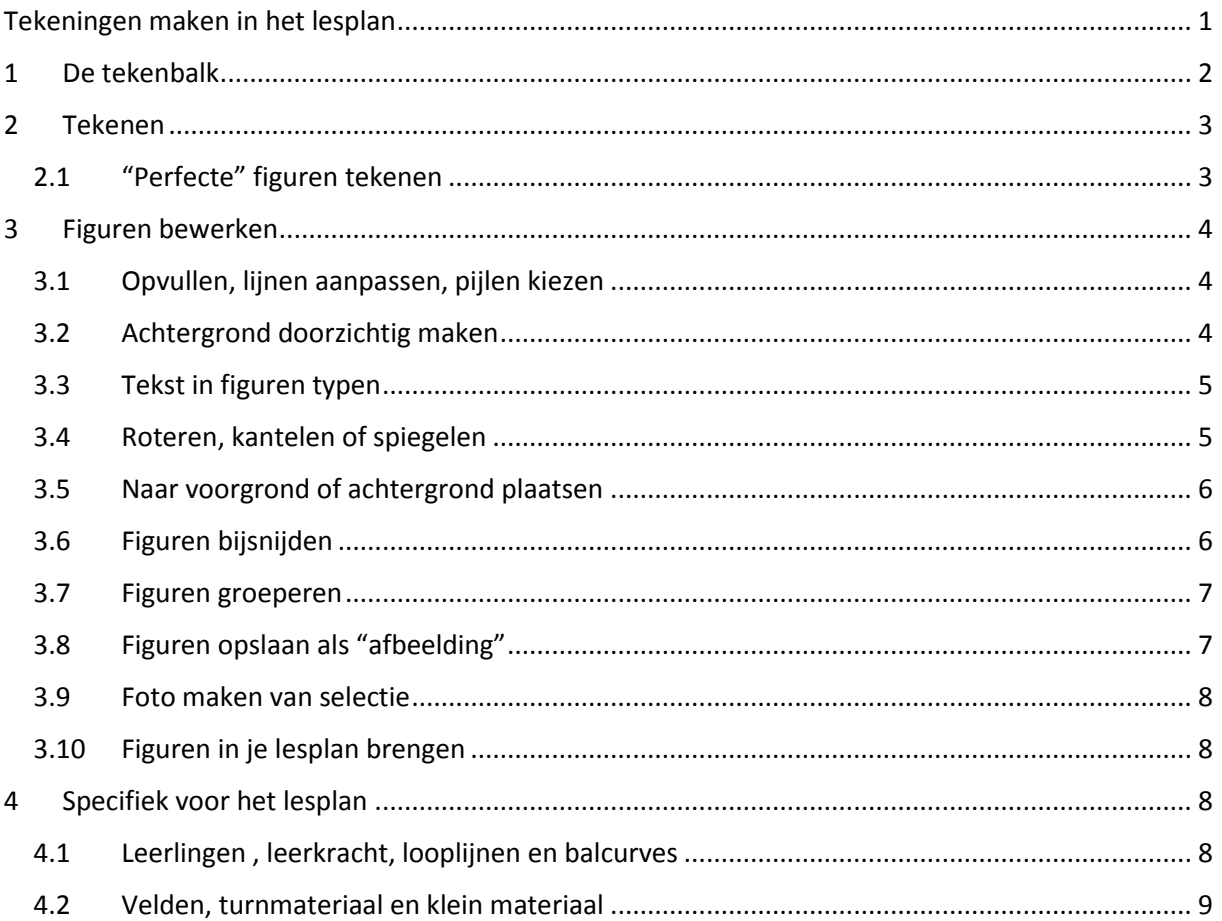

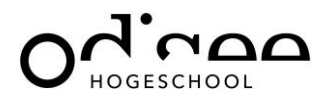

# **Tekeningen maken in het lesplan**

We werken bij voorkeur in PPT aangezien dit het makkelijk maakt je tekeningen op te slaan als 1 foto en je per slide een nieuwe tekening kan maken.

### <span id="page-1-0"></span>**1 De tekenbalk**

De tekenbalk (drawing) staat normaal automatisch in je werkbalk PPT.

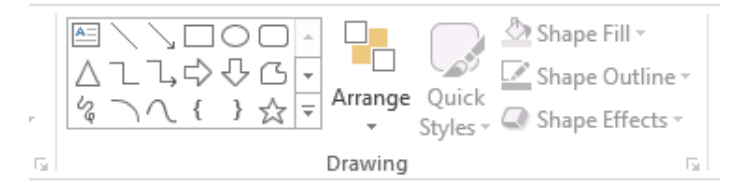

Indien deze niet zichtbaar is , kan je deze zichtbaar maken via File-Options-customize ribbon-home

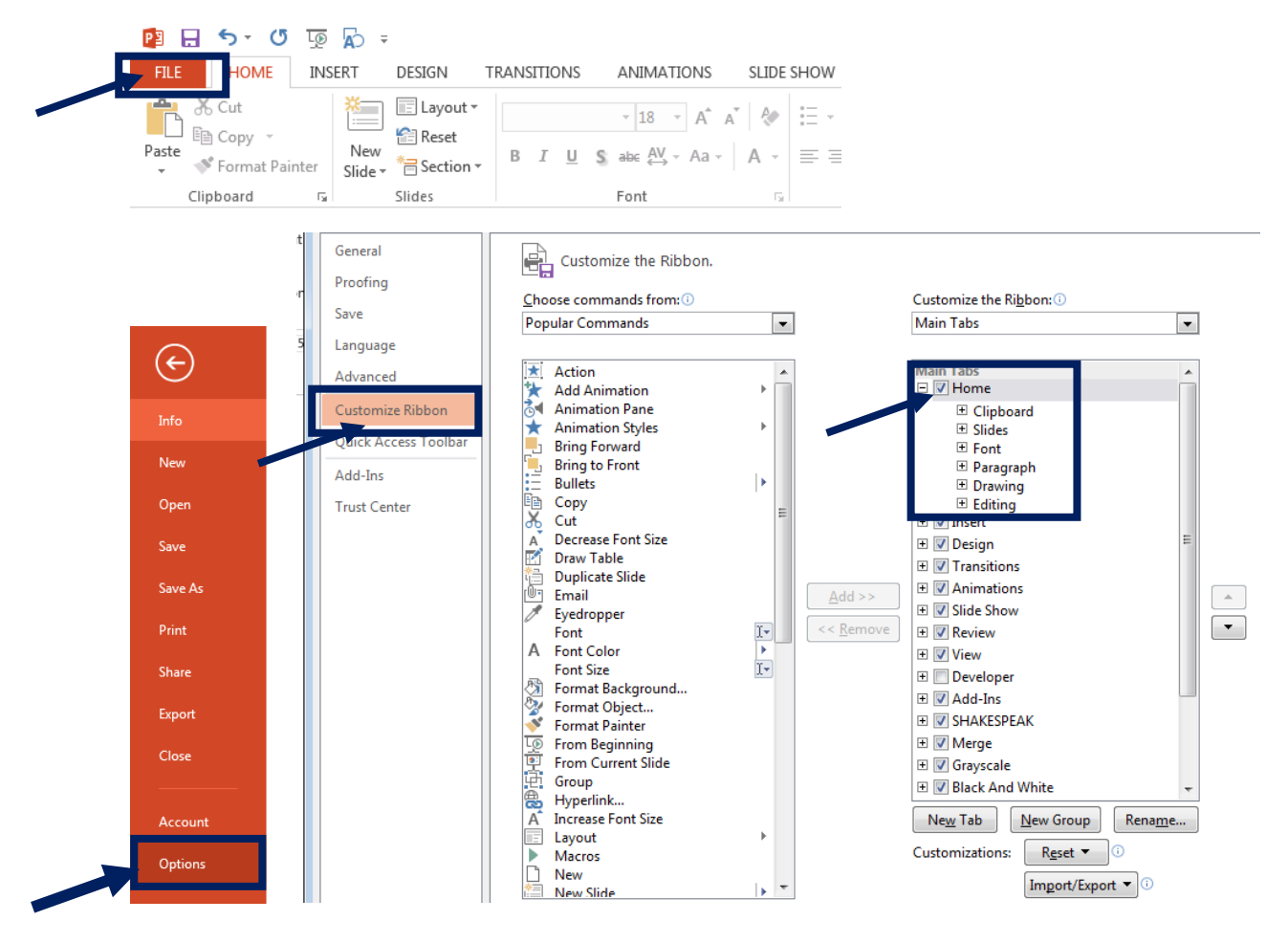

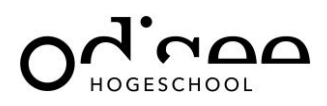

Indien je iets getekend hebt, kan je dit bewerken via de knop "format". Deze knoppen kan je makkelijk rechts op je scherm laten verschijnen door op de kleine pijl rechts onderaan in het blokje van "drawing" te klikken. Let wel! Je kan hier alleen maar op klikken indien je reeds iets getekend hebt.

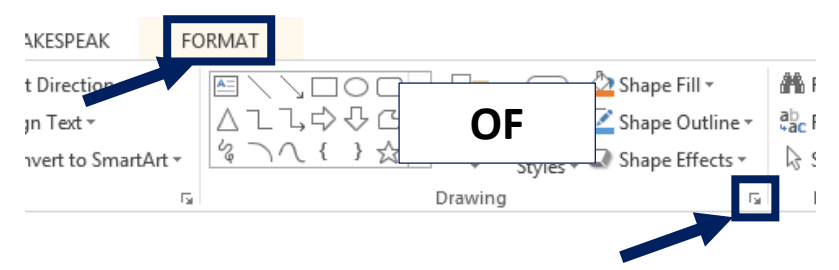

## <span id="page-2-0"></span>**2 Tekenen**

Je kan heel wat basisvormen zelf kiezen. Klik op de gewenste vorm en klik ergens op je blad om te starten met tekenen.

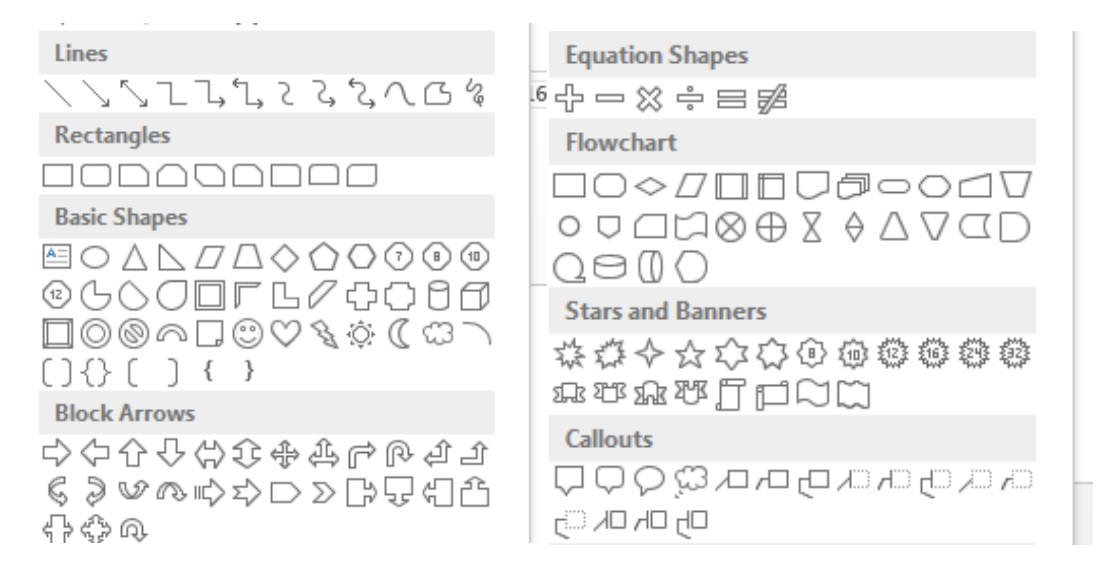

#### <span id="page-2-1"></span>**2.1 "Perfecte" figuren tekenen**

Door tijdens het tekenen de shift-toets  $\int_{\hat{\mathcal{H}}\text{Shift}}$  ingedrukt te houden kan je "perfecte" figuren tekenen:

- Een lijn of pijl perfect horizontaal, verticaal of diagonaal
- Een perfecte cirkel of vierkant
- Een perfect figuur (ster, plus-teken,...)

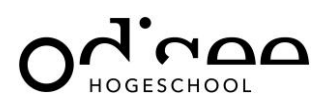

# <span id="page-3-0"></span>**3 Figuren bewerken**

#### <span id="page-3-1"></span>**3.1 Opvullen, lijnen aanpassen, pijlen kiezen**

Je kan lijnen en pijlen bewerken via onderstaande knoppen:

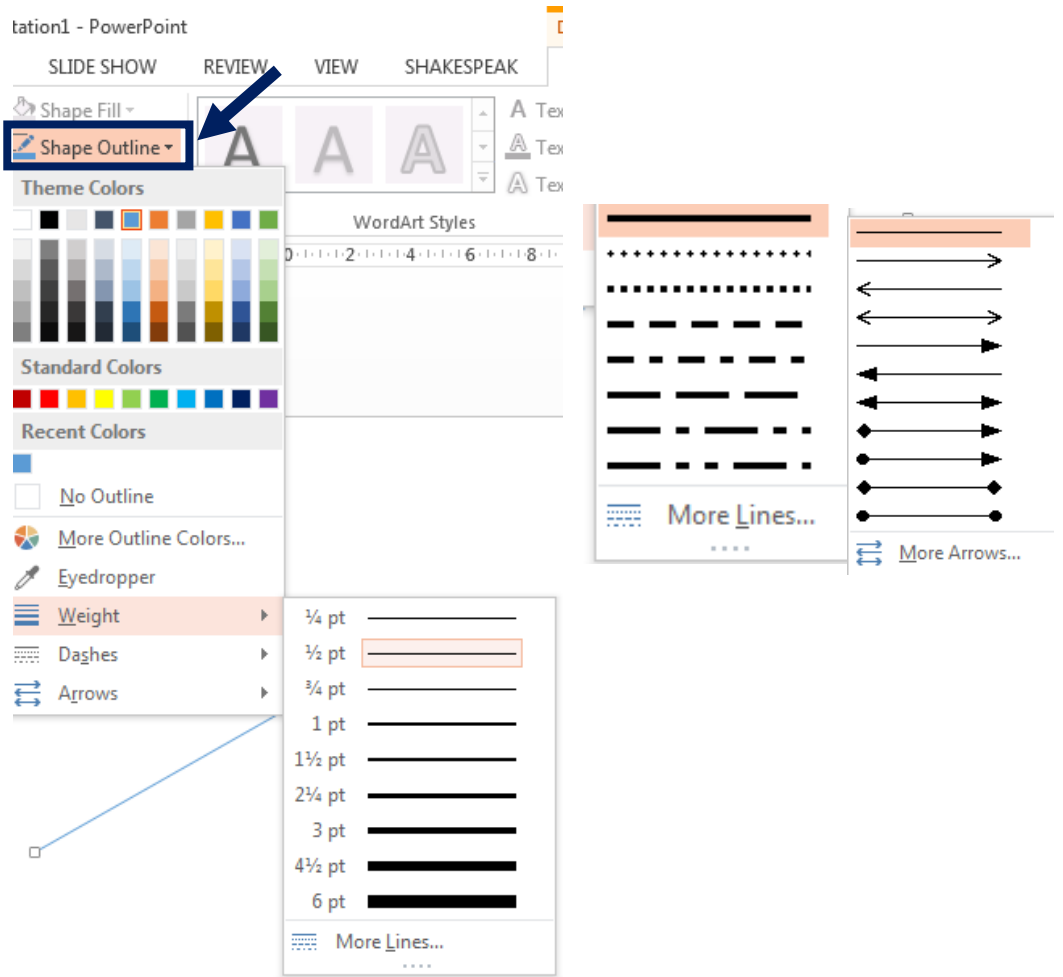

#### <span id="page-3-2"></span>**3.2 Achtergrond doorzichtig maken**

Vaak als je figuren van het internet haalt (altijd refereren), hebben vele figuren een witte achtergrond. Als je deze dan voor een ander figuur wilt plaatsen, zal je steeds een witte achtergrond zien. De achtergrond kan je doorzichtig maken door de figuur te selecteren en via 'format-remove background' kan je de achtergrond verwijderen.

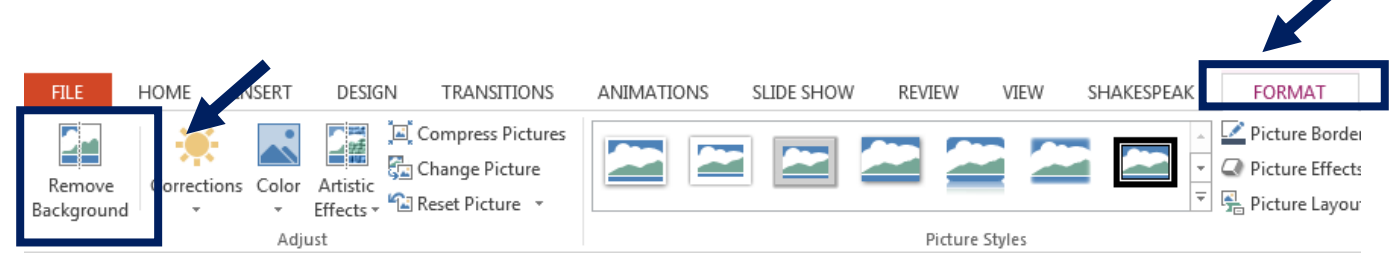

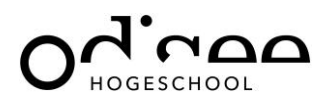

#### <span id="page-4-0"></span>**3.3 Tekst in figuren typen**

In de meeste figuren kan je ook een tekst typen door de cursor in de vorm te plaatsen en je tekst te typen. Lukt dit niet, kan je altijd een tekstvak toevoegen. Hiervan kan je dan de tekstrichting en uitlijning aanpassen. Achteraf moet je dan wel je vorm en tekst groeperen (zie verder).

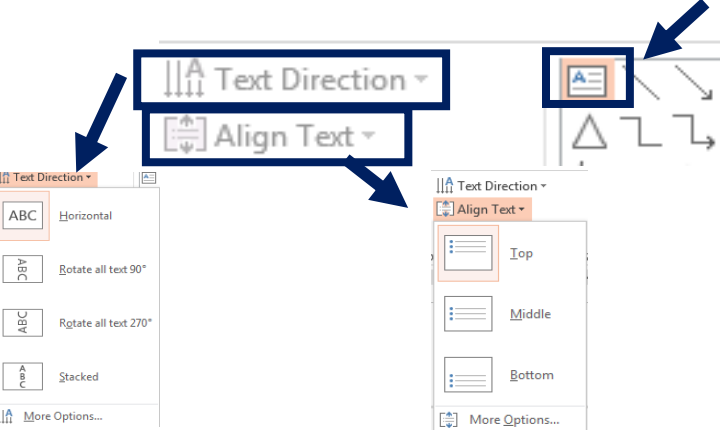

#### <span id="page-4-1"></span>**3.4 Roteren, kantelen of spiegelen**

Een figuur kan je makkelijk vrij roteren door de figuur te selecteren en op het pijltje te klikken en je figuur te draaien. Let wel!

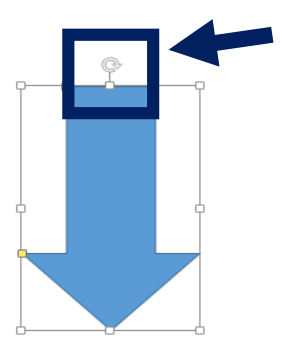

Je kan er ook voor kiezen om je figuren te kantelen of te spiegelen via onderstaande knop.

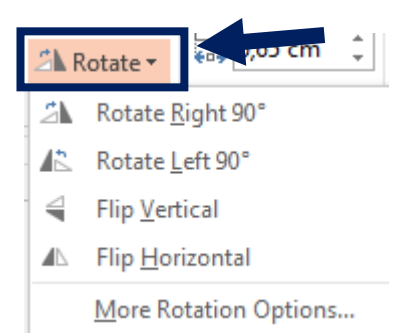

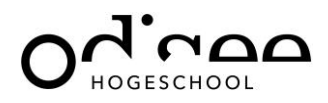

#### <span id="page-5-0"></span>**3.5 Naar voorgrond of achtergrond plaatsen**

Als je verschillende figuren over elkaar wilt plaatsen, kan je bepaalde figuren naar de voorgrond/of achtergrond plaatsen door op het figuur te klikken met je rechtermuisknop en "bring to front"/"send to back".

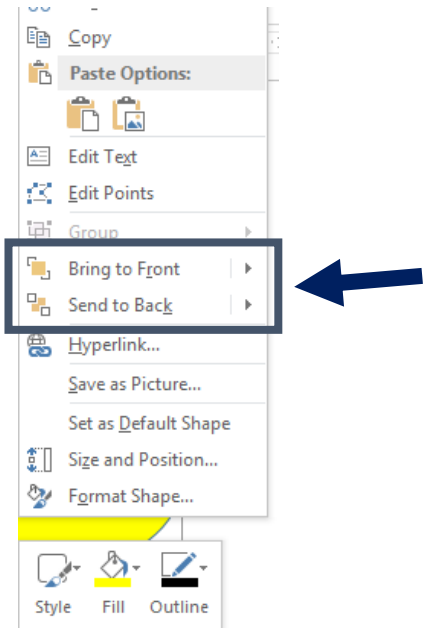

### <span id="page-5-1"></span>**3.6 Figuren bijsnijden**

Figuren kan je makkelijk bijsnijden door de figuur te selecteren en via 'format-crop' de figuur gewenst bij te snijden via de zwarte lijntjes rond de figuur.

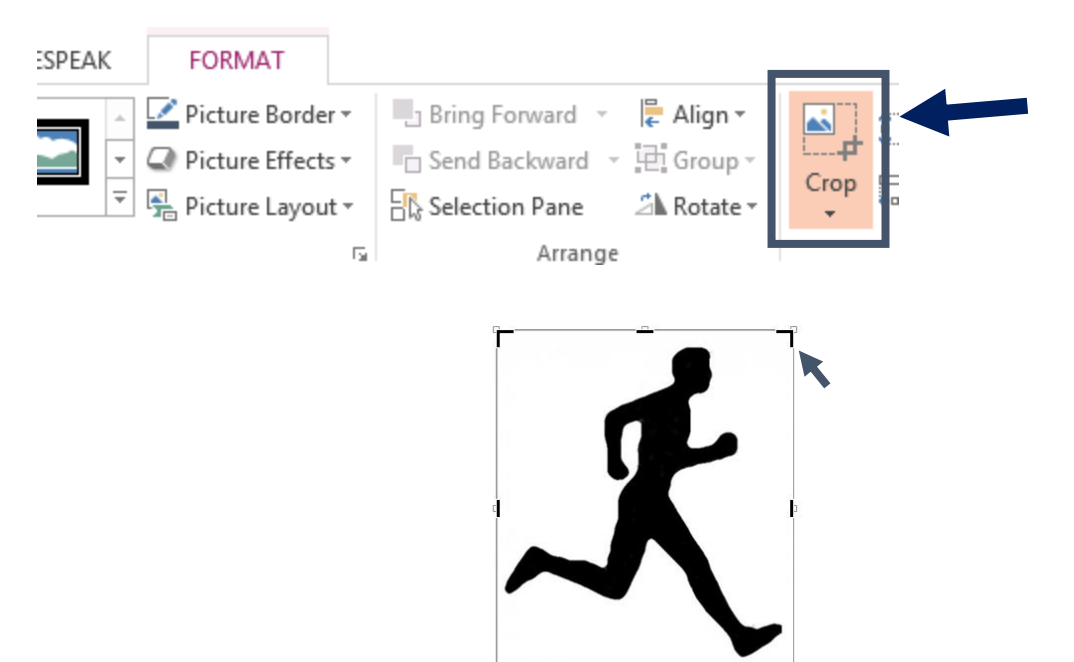

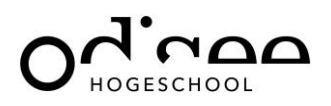

#### <span id="page-6-0"></span>**3.7 Figuren groeperen**

Het is belangrijk figuren te groeperen zodat je deze makkelijk kan verschuiven, vergroten en verkleinen.

Dit doe je door de verschillende figuren te selecteren, met je rechtermuisknop klikken en "group" te selecteren.

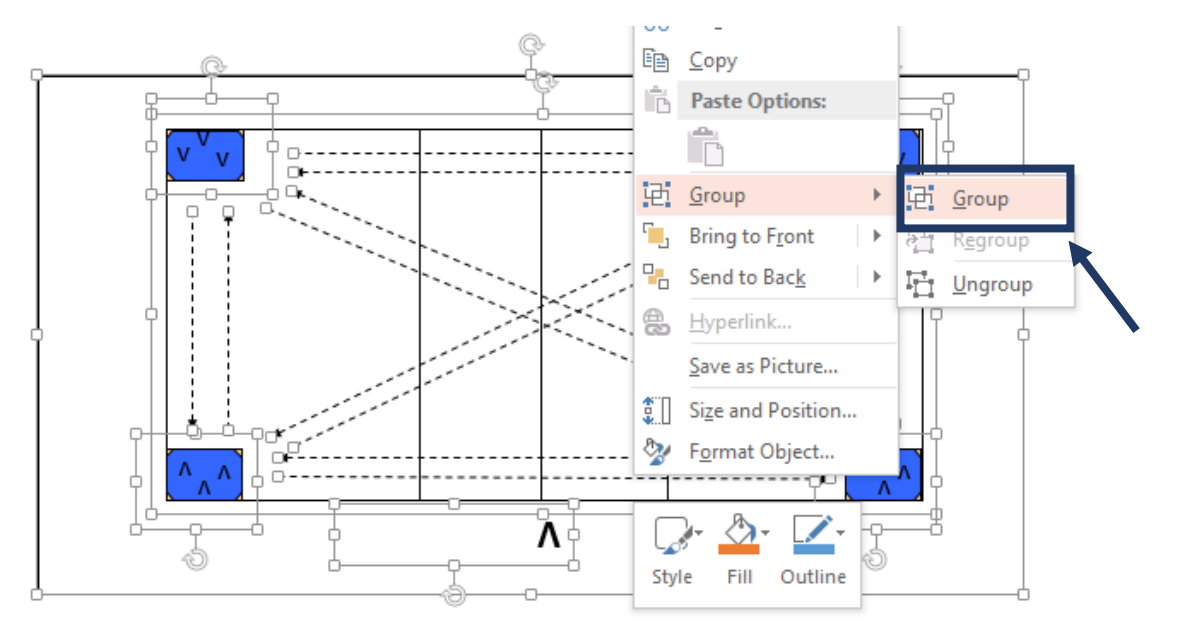

#### <span id="page-6-1"></span>**3.8 Figuren opslaan als "afbeelding"**

Als je na het tekenen je tekeningen wilt overbrengen in je lesplan, moet je deze eerst opslaan als afbeelding.

Hiervoor zorg je dat je de volledige figuur groepeert (zie hierboven), selecteert met je rechtermuisknop en kiest voor "save as picture". Deze afbeelding kan je dan makkelijk invoegen in je lesplan (zie later).

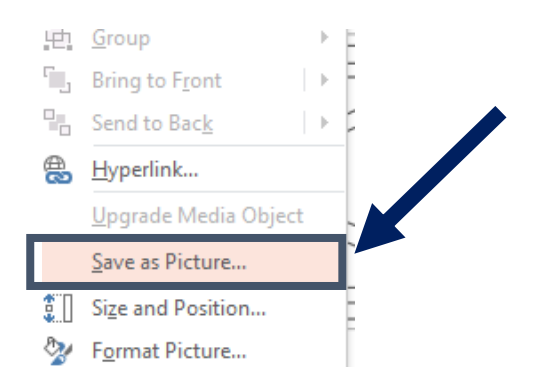

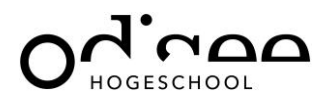

#### <span id="page-7-0"></span>**3.9 Foto maken van selectie**

Een andere mogelijkheid om figuren om te zetten in een afbeelding is de gewenste figuur te selecteren via "snipping tool".

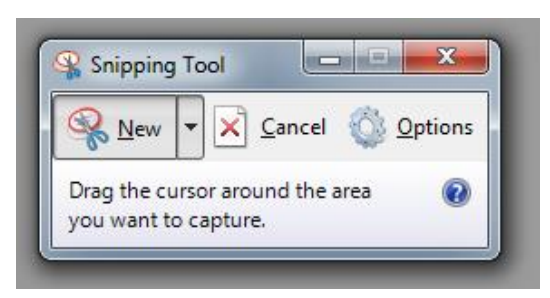

#### <span id="page-7-1"></span>**3.10 Figuren in je lesplan brengen**

Om je tekening in je lesplan te plaatsen zet je de cursor op de gewenste plaats en kies je voor "insertpictures". Kies de juiste tekening en deze wordt ingevoegd.

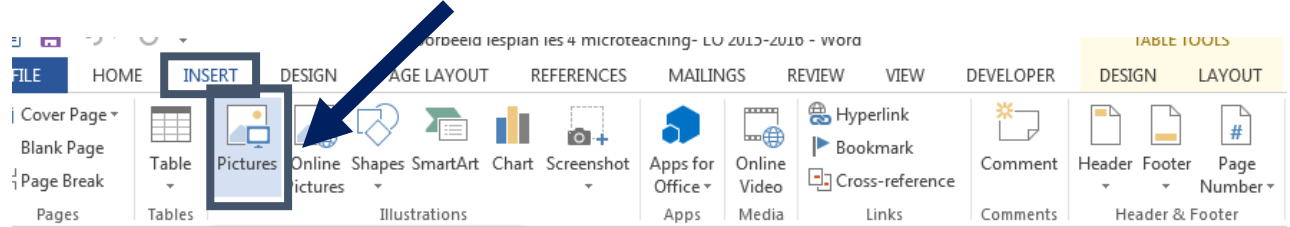

# <span id="page-7-2"></span>**4 Specifiek voor het lesplan**

#### <span id="page-7-3"></span>**4.1 Leerlingen , leerkracht, looplijnen en balcurves**

We stellen leerlingen, de leerkracht steeds met dezelfde symbolen voor, nl "v". De punt van de "v" wijst naar de kijkrichting. Bij de leerkracht kiezen we voor een grote en vette V. Je zorgt op je lesplan dat ALLE leerlingen op je tekening staan.

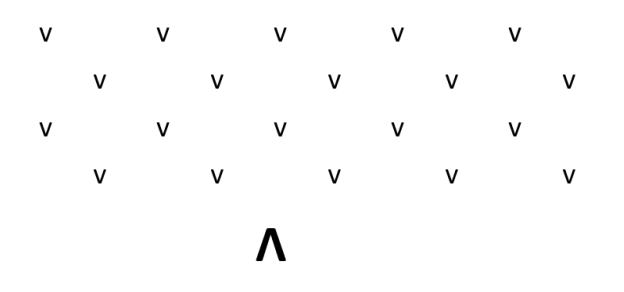

Looplijnen duiden we steeds aan met een stippelpijl, de curves van de bal (of shuttle,…) duiden we aan met een volle lijn.

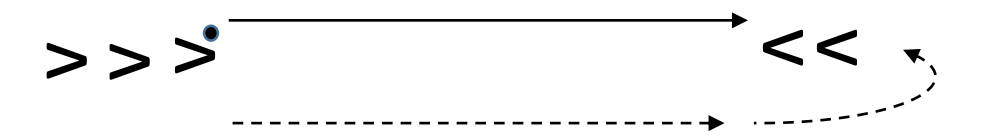

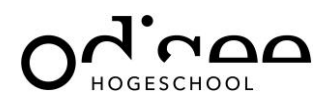

#### <span id="page-8-0"></span>**4.2 Velden, turnmateriaal en klein materiaal**

Via [www.jimigym.be](http://www.jimigym.be/) kan je heel wat sportvelden, turnmateriaal, ventjes en klein materiaal terugvinden. Dit kan je gebruiken voor je management, maar ook voor kijkwijzers,… Vergeet niet te refereren!

Plaats steeds op je management de volledige zaal en de lijnen die je gebruikt. Zo weet je of je organisatie in je zaal kan.

Let wel! Indien je dit gebruikt voor je management, moet je zorgen dat alles volgens proportie wordt weergegeven.

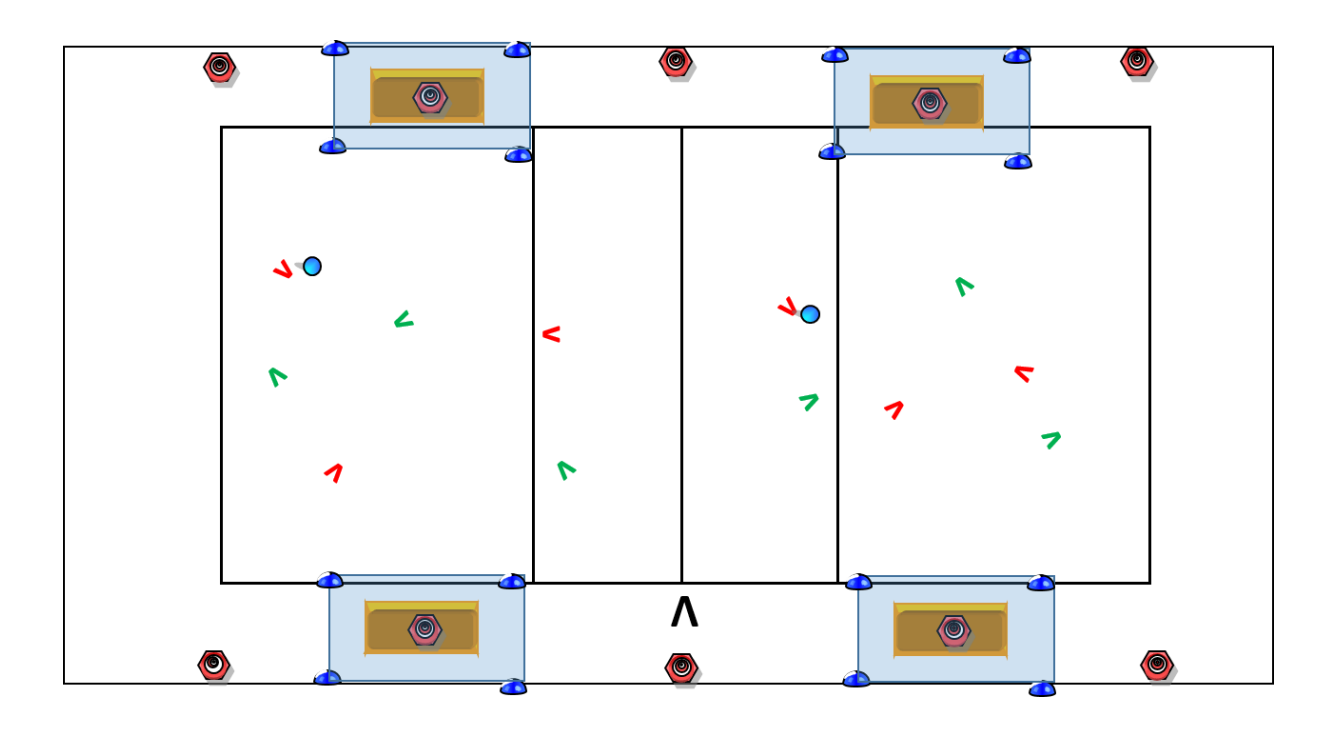